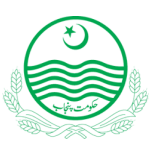

# **User Manual Punjab Residency Program**

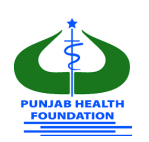

## **1. Introduction:**

The user manual has been designed/developed to help the candidates of Punjab

Residency Program through step-by-step guidance to effectively use the Online PRP Portal. The

Policy and Procedure Manual (PPM) elaborating the complete framework of Punjab Residency

Program level-III is available on the<https://prp.phf.gop.pk/>and

[https://health.punjab.gov.pk/Notifications.aspx.](https://health.punjab.gov.pk/Notifications.aspx) Please read this manual along with the Policy

and Procedure Manual (PPM).

**DISCLAIMER:** This manual is just to fill up the online application. The rules and regulations of inductions are to be followed as per the PPM.

## **2. Helpline:**

For any inquiries and queries, please contact at:

## **Helpline: +92 304 1111972, [support@phf.gop.pk](mailto:support@phf.gop.pk)**

## **3. Application Validity:**

This application is valid for Residency Program for the Current Session Only.

## **4. Online Portal and Web Browser:**

## <https://prp.phf.gop.pk/>

Use latest **Chrome** for better performance.

## **5. Checklist for Candidates**

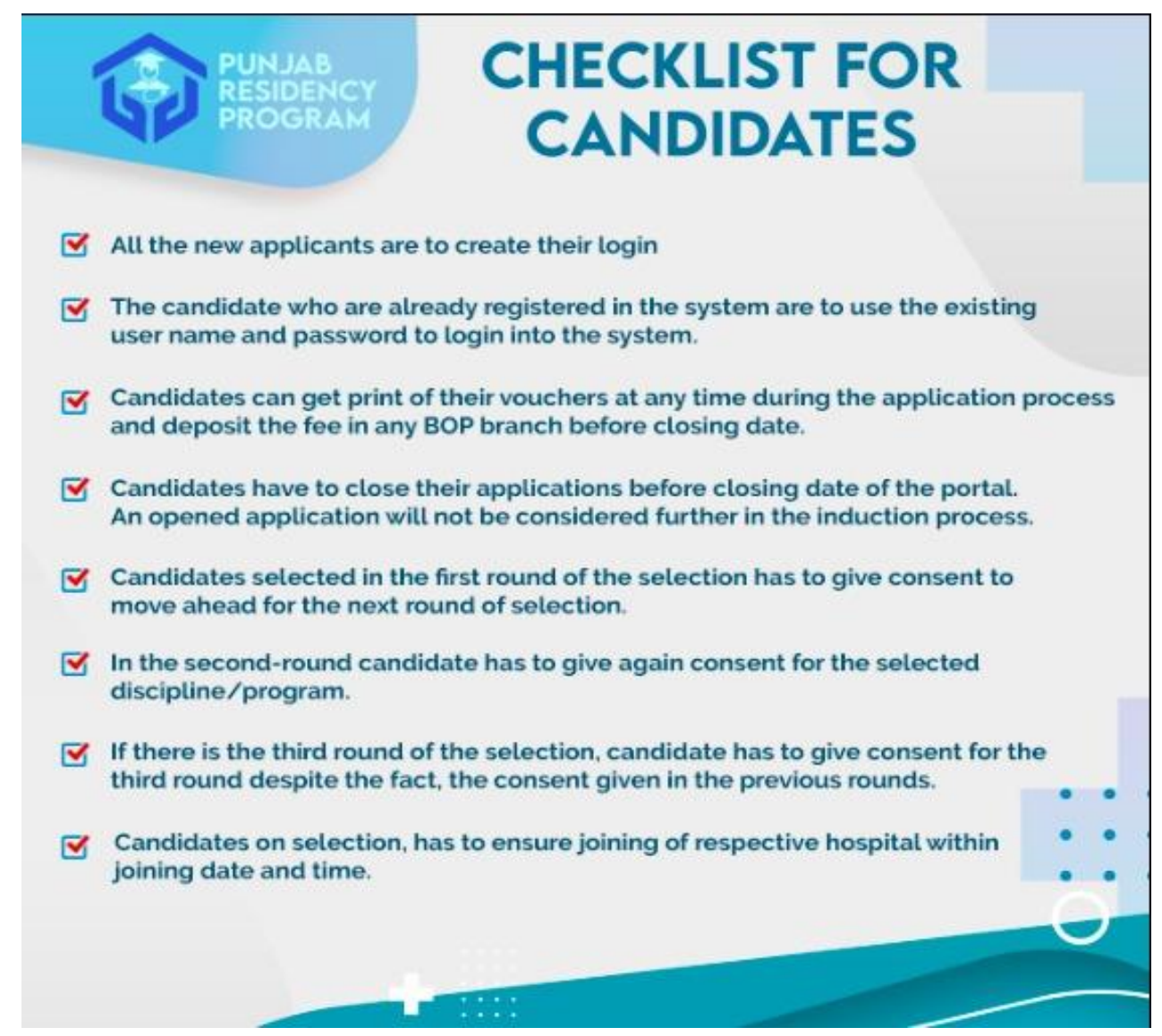

### **6. Application Fill Up Process:**

Please note that an (\*) mentioned against any field in this form, is mandatory and if not filled

properly, the system will generate an error and you will not be able to proceed any further.

**Please go** <https://prp.phf.gop.pk/>

#### **On the welcome page, there are two options:**

**Register** : For registration of new candidates.

**Login** : Already registered candidates to login. Enter Email as login and Password.

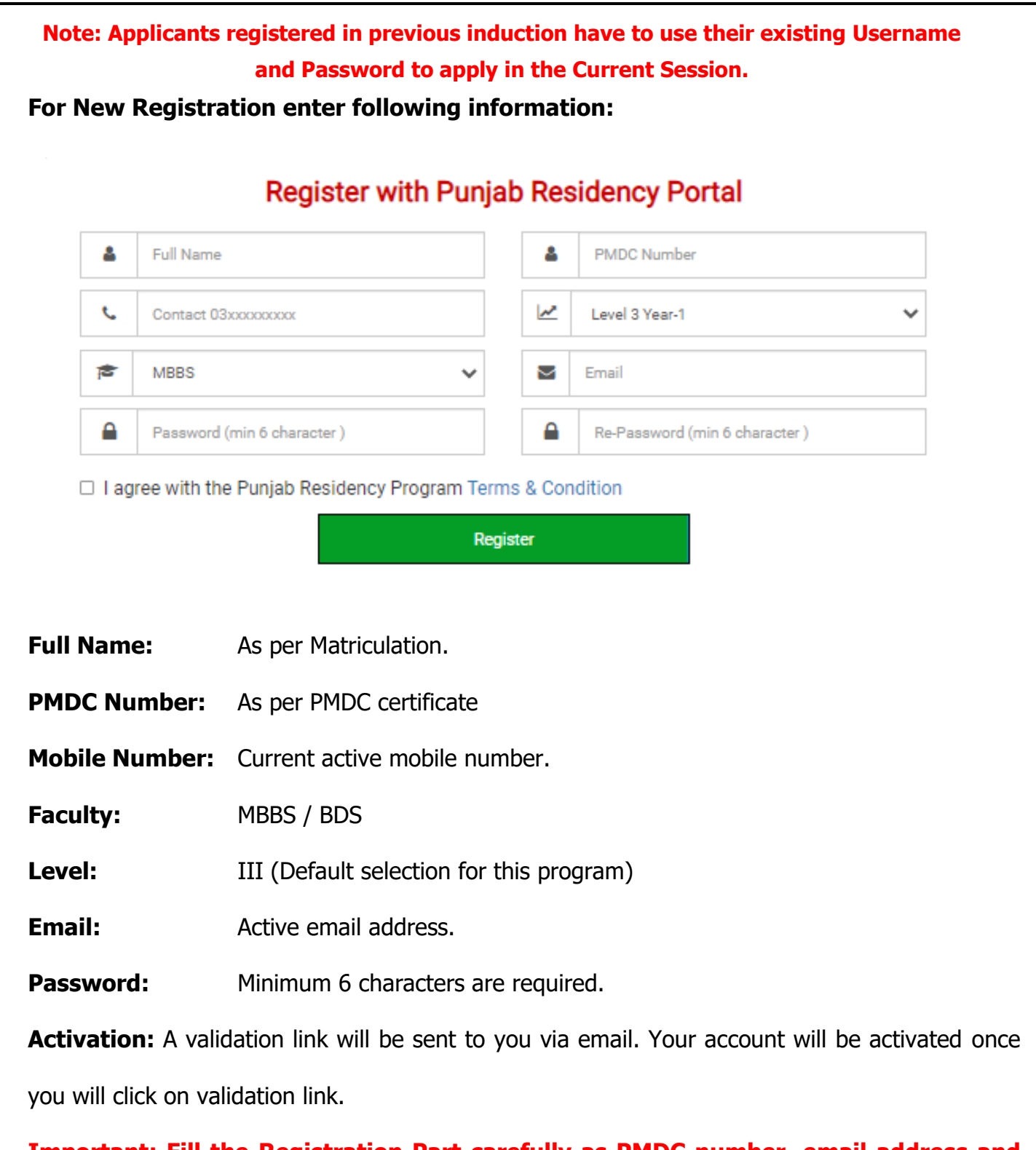

**Important: Fill the Registration Part carefully as PMDC number, email address and** 

**mobile number cannot be edited later.**

#### **Logout:**

If you want to logout of the system, click the Log Out button.

**Logout** 

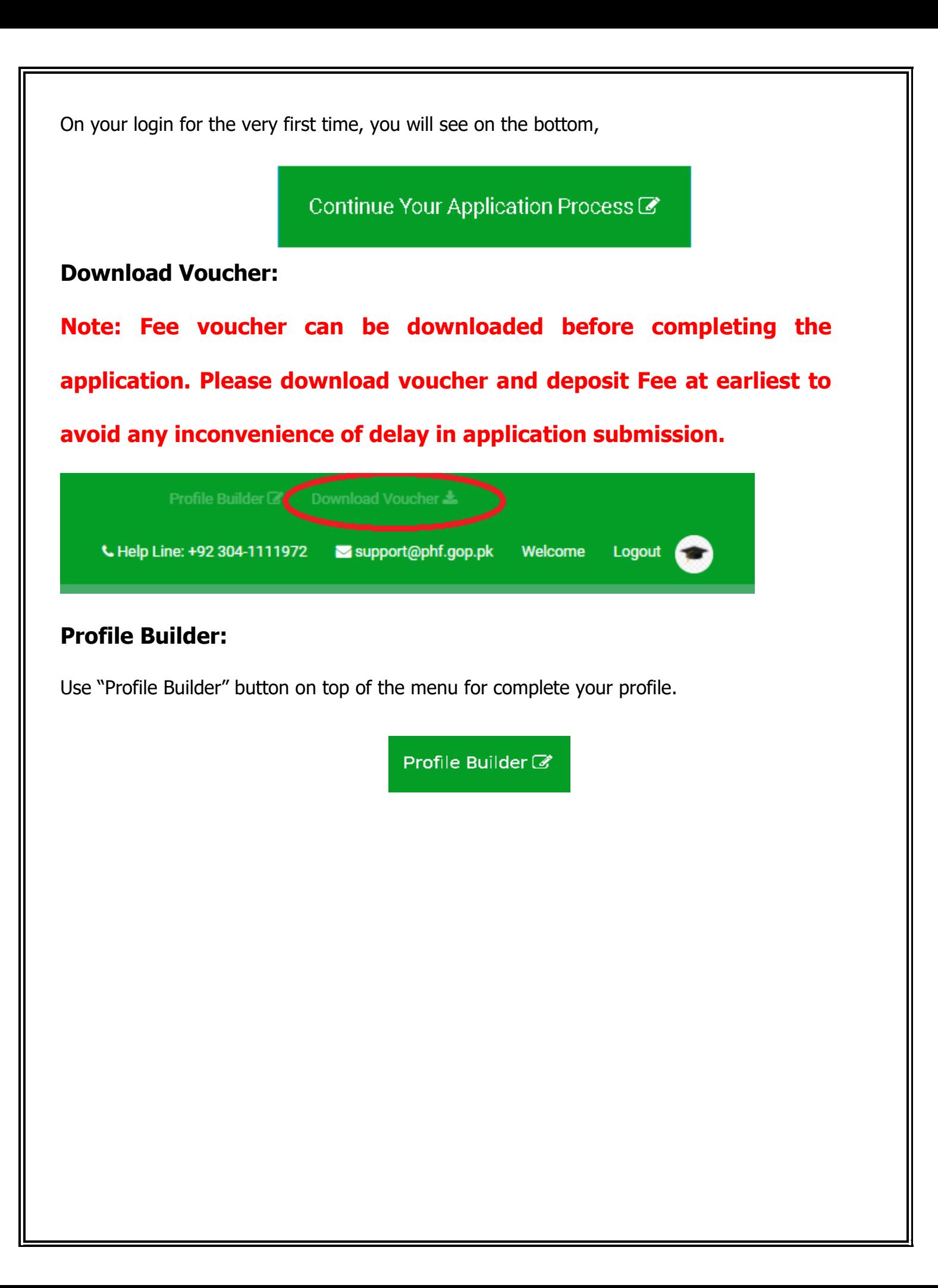

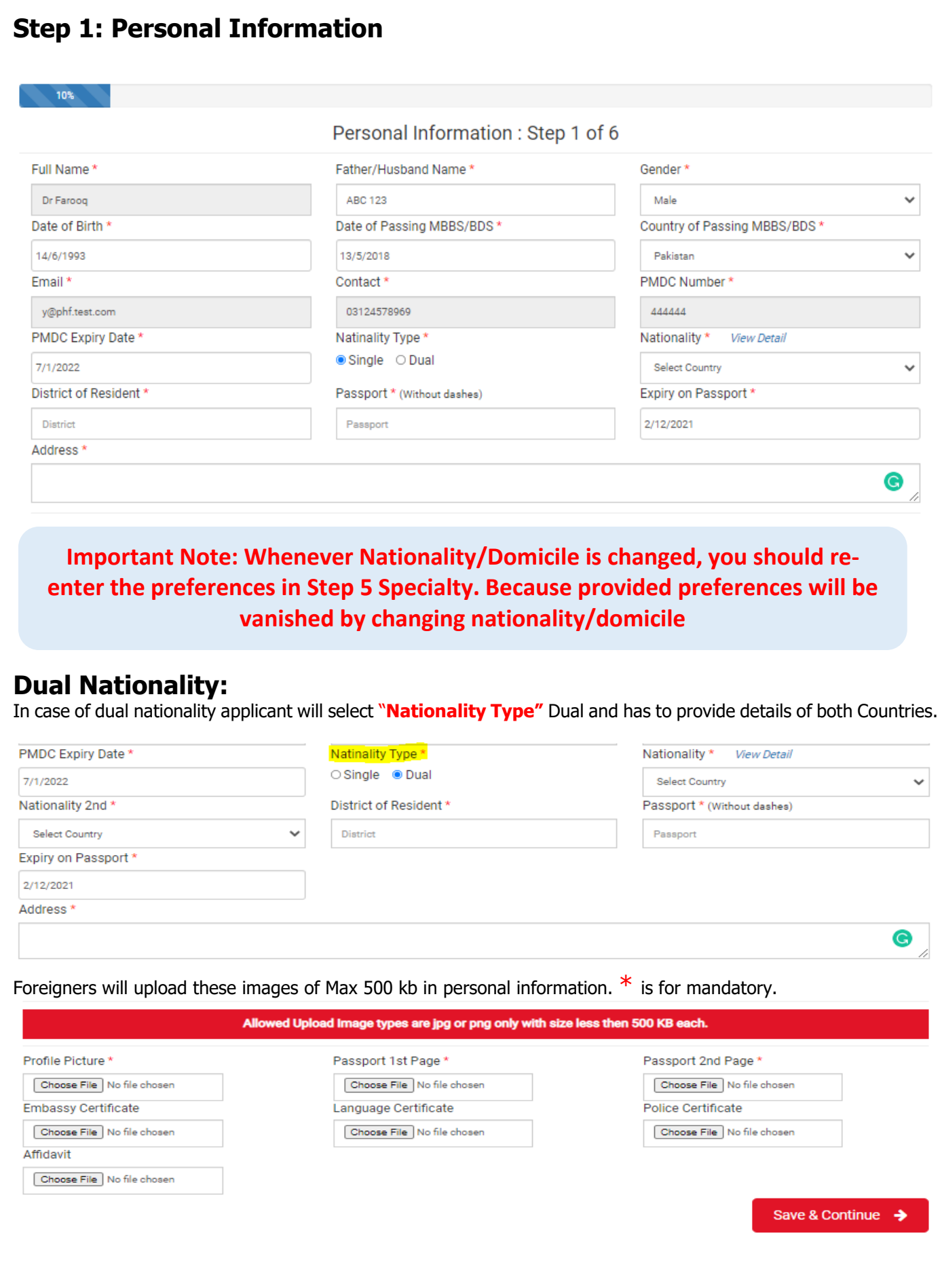

#### **Dates Entry:**

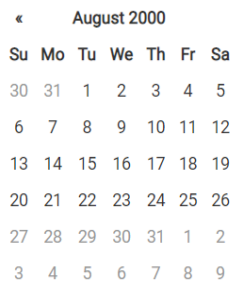

This is how the Dates are entered in the entire application process. When you click the button on the right of the date field, a calendar appears and you can select your year by clicking year on top of calendar. By using the arrow keys on both sides, you can select your required month and then select the day. Upon click back at the same button the calendar will be closed and you will see the new inserted date in the date field.

When you are adding the Profile Picture, please make sure you have a digital file of your portrait picture in your computer as by clicking the Browse button, you be then required to click that file and select open.

#### **Upload the relevant documents:**

Upload documents in jpg / jpeg format only (500KB Maximum)

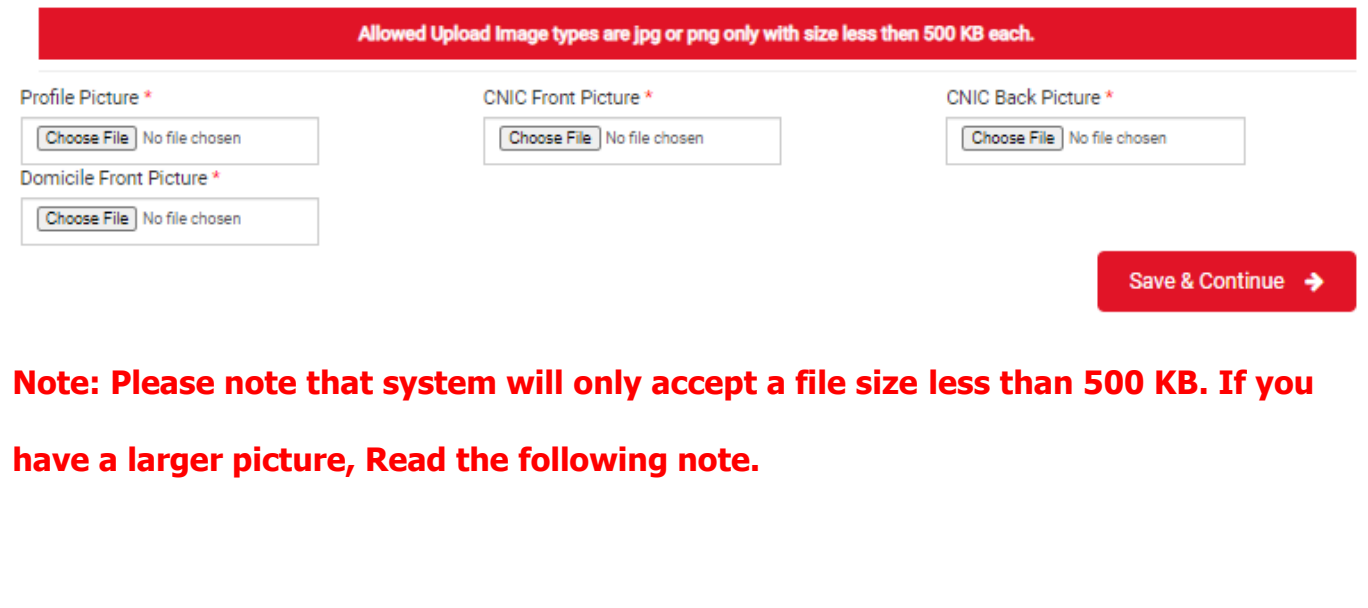

```
Important Note: Many users find it difficult to check the size of their portrait pictures
and large scanned pictures are not accepted by the system, so it is important to have a 
portrait picture which is web-friendly. For this purpose, use https://compressjpeg.com/ to 
compress your picture in a web-friendly size.
```
#### **Disability Quota:**

If you apply for disability quota then click on below radio button.

\* Do you want to apply for disability quota?

 $\bigcirc$  Yes  $\bigcirc$  No

**Important Note:** If you select "Yes" you will only be considered for disable quota. That means you won't be able to apply in any other quota/general quota. Disable Quota Is Only for Candidates having Punjab Domicile (from the discipline of Anesthesia, Radiology and Pathology).

## **Step 2: Education**

If you have Local/Recognized education, please select that option:

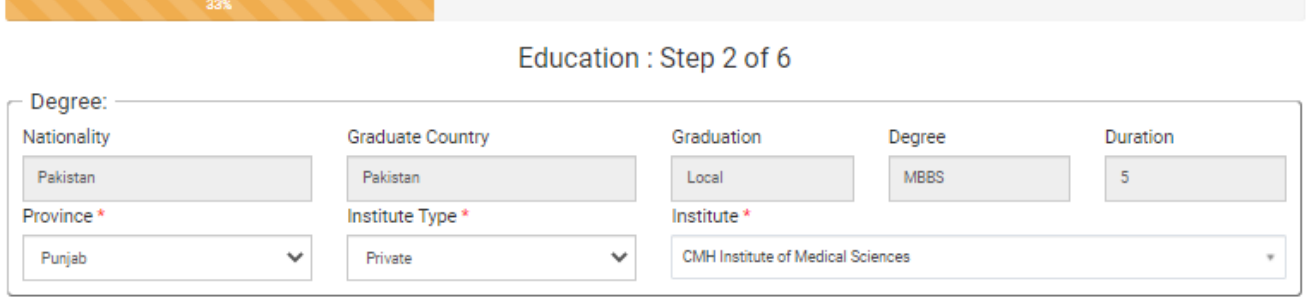

Please fill all the fields and attached necessary documents against each year. Total marks and obtained marks should be inclusive of Pakistan Studies and Islamiyat marks. All the DMC Images should be reduced to 500KB otherwise system will not accept it and you will not be able to proceed further. If Duration of your Degree is 4 years you can call or email PRP Support team to change your degree duration accordingly.

#### **Attempts Detail:**

Note: Include Islamic studies and Pak Studies marks also in total Marks and Obtained marks in which year applicant studied these subjects.

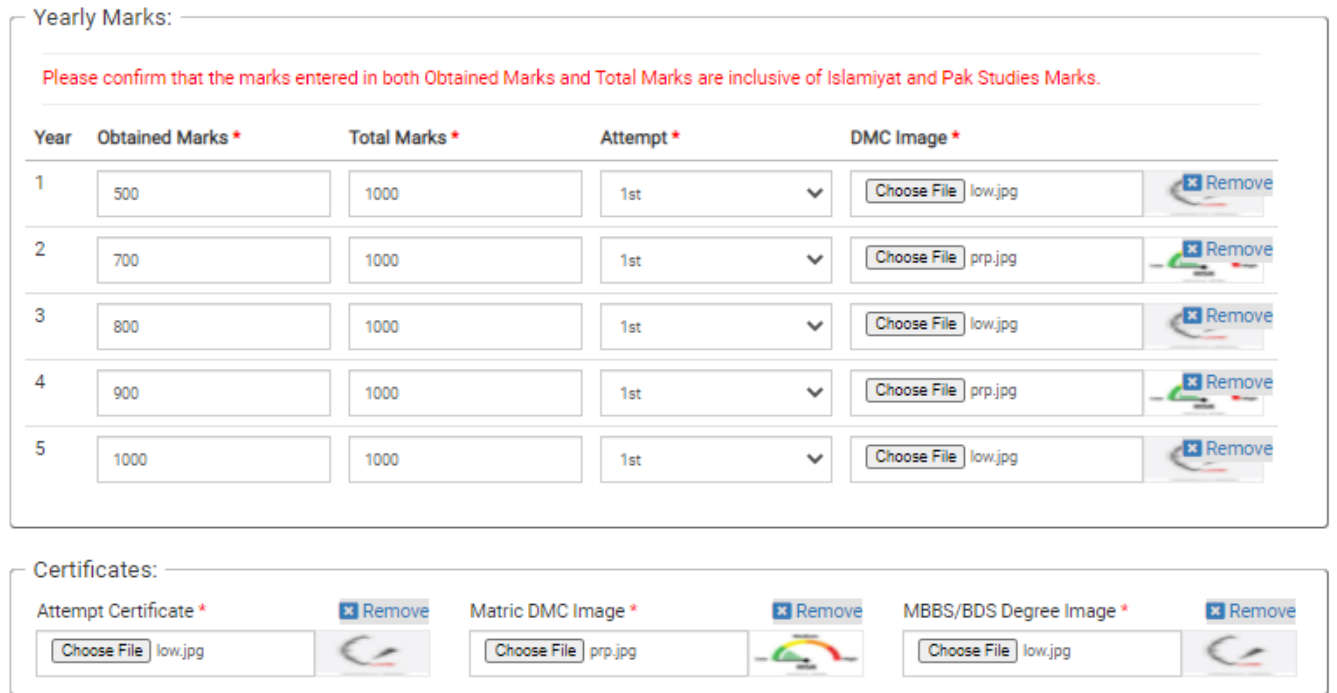

#### **Foreign Graduates:**

If you are a Foreign University Graduate, you will see the following form. You will have to submit PMDC Equivalent Result document as a proof. Kindly make sure to fill all the fields with the exact information as the system can reject your entry after verifications.

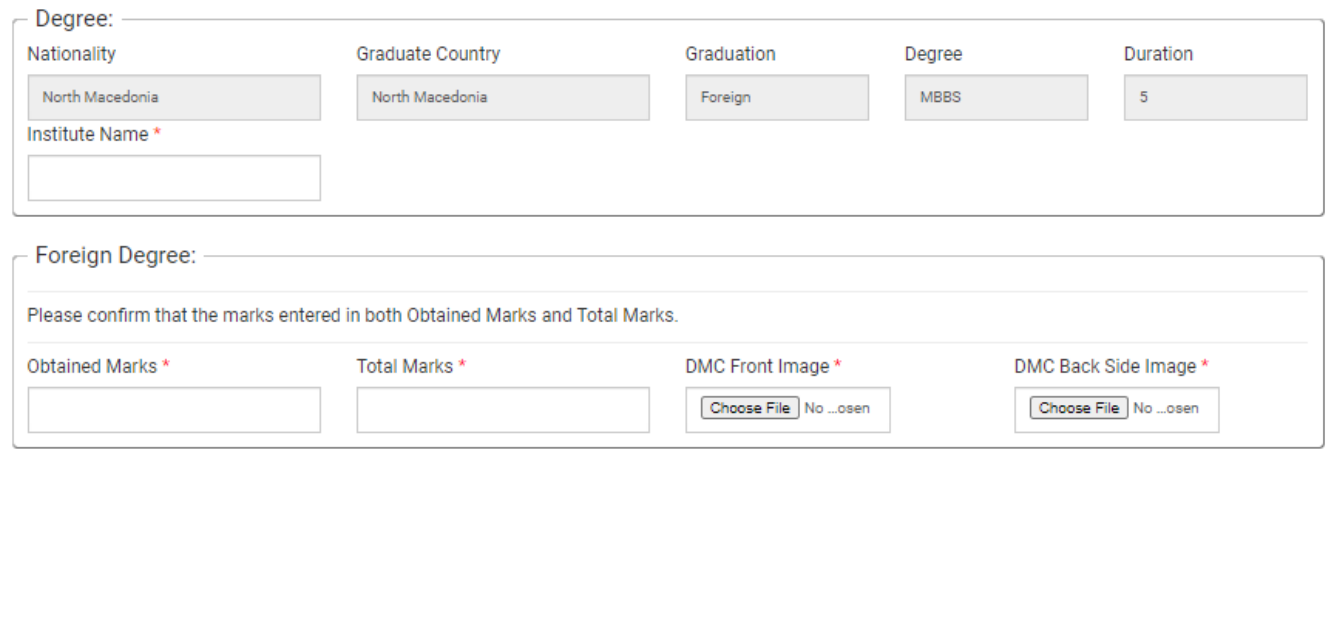

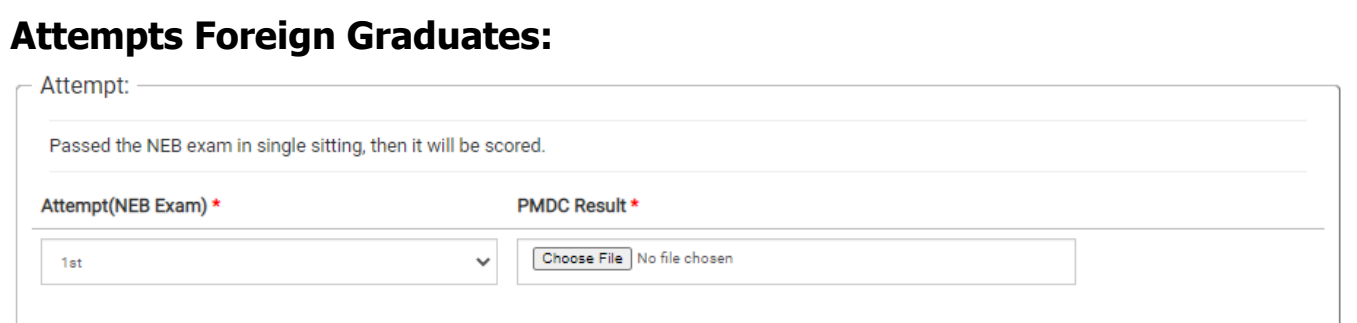

# **FCPS (Part-I)/ MS /MD Marks:**

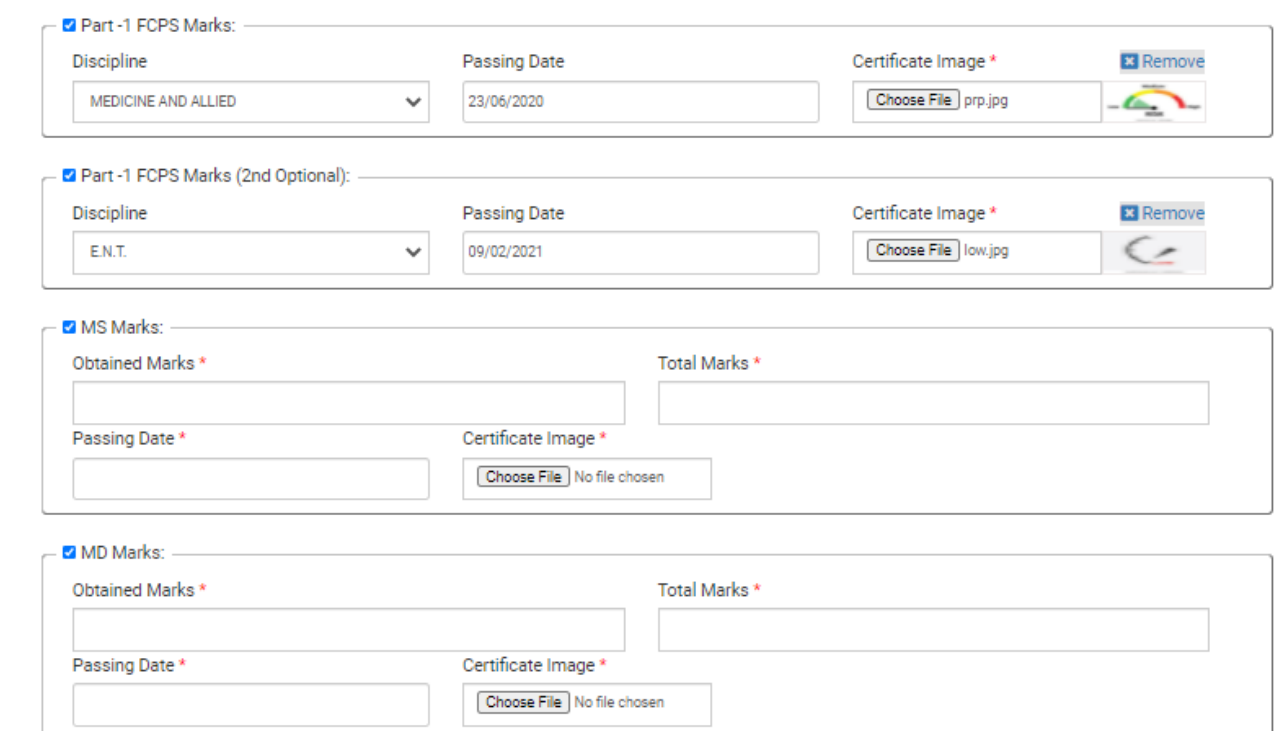

# **Step 3: House Job & Experience:**

## **House Job:**

A House job details have to be provided here:

#### House Job Information

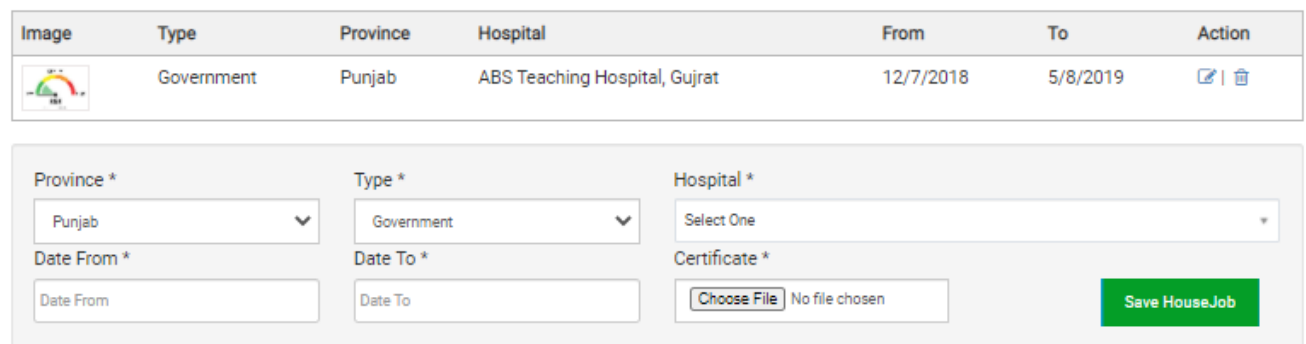

#### **Experience:**

The experience at various levels of hospitals is required to be entered here. Moreover, the 02

distinctions added. Please read the for description of experience and distinctions.

**Experience Information** 

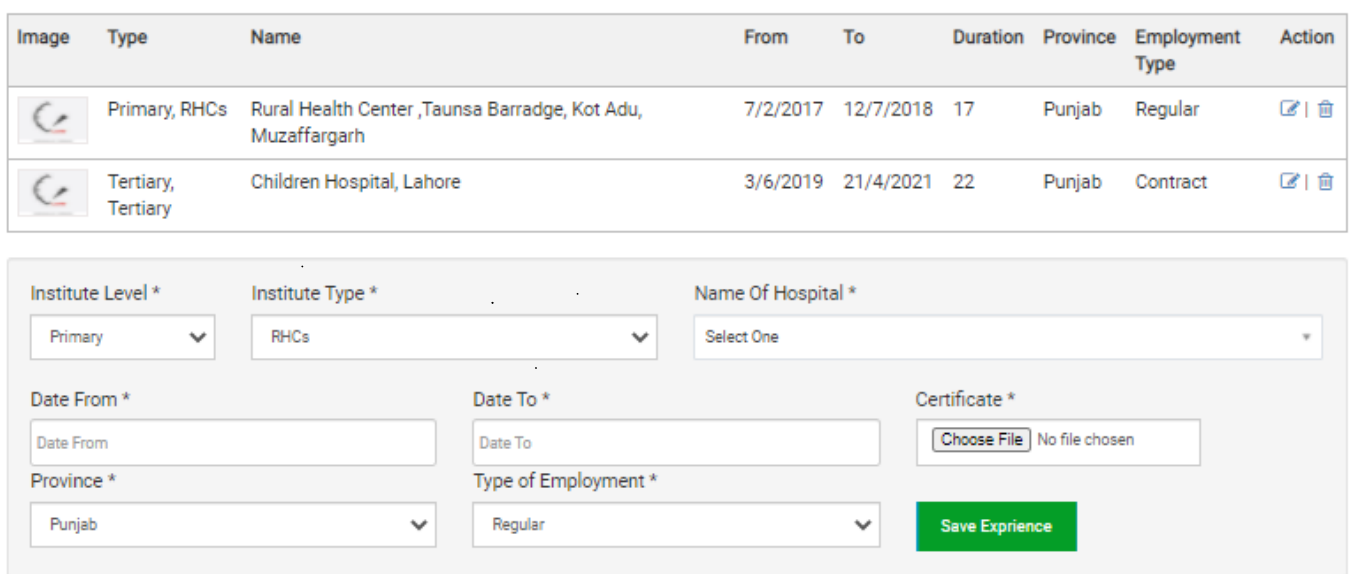

### **Distinction:**

**Distinctions Information** 

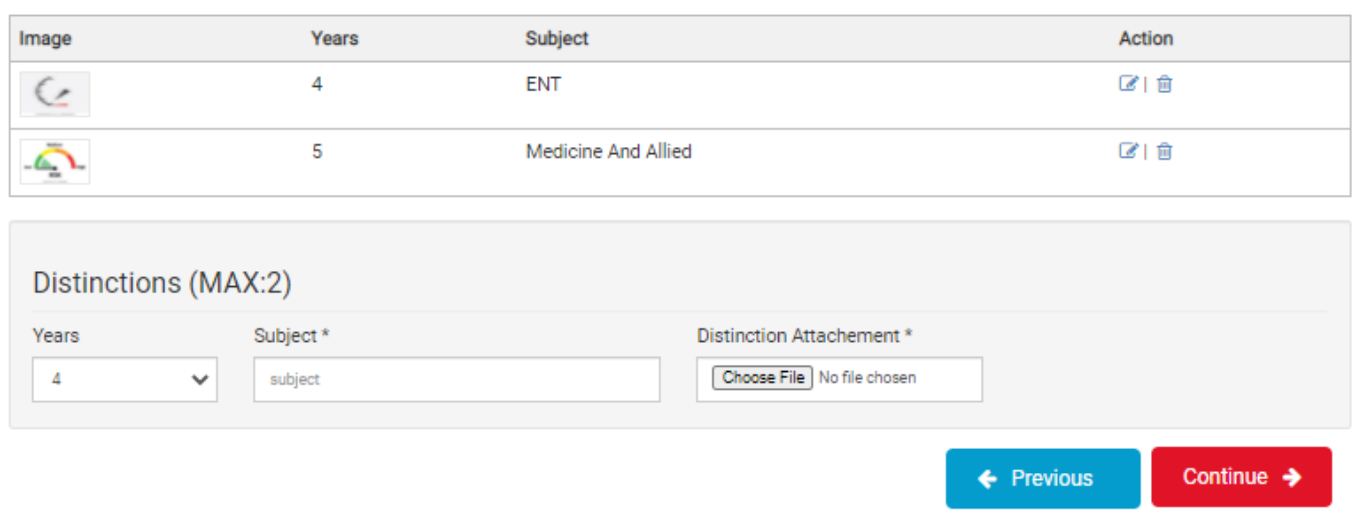

#### **Step 4: Research Papers:**

Please enter the information of research paper(s). Select the journal from the given list. Also provide all other details.

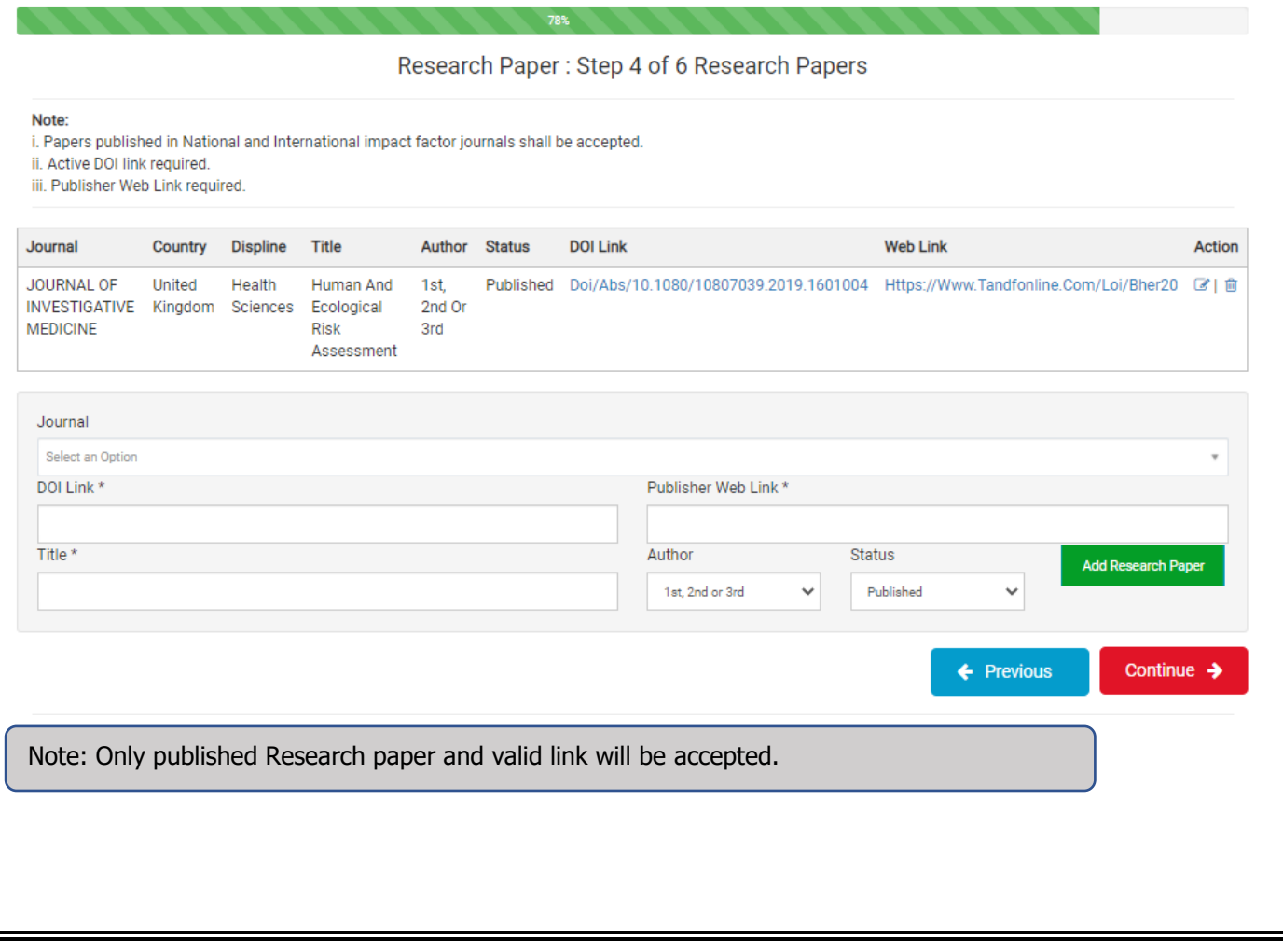

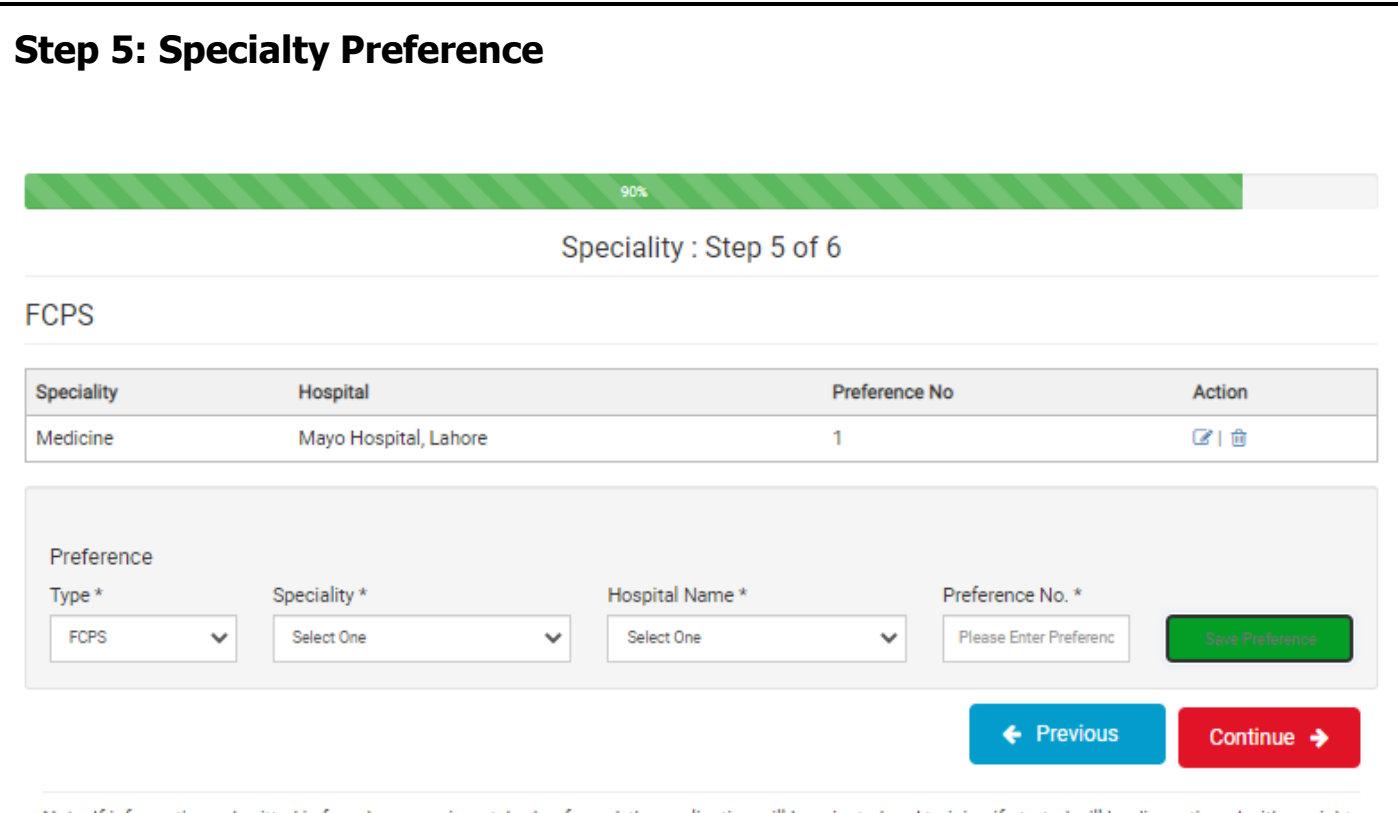

Note: If information submitted is found wrong,mismatched or forged, the application will be rejected and training if started will be discontinued with no right of appeal at institution/government level. All attached images should be readable otherwise application form will be rejected.

### **Step 6: Payment /Fee Deposit**

The amount can be deposited by Cash only in any branch of Bank of Punjab across Pakistan and payment made through Demand Draft /Pay Order shall not be acceptable.

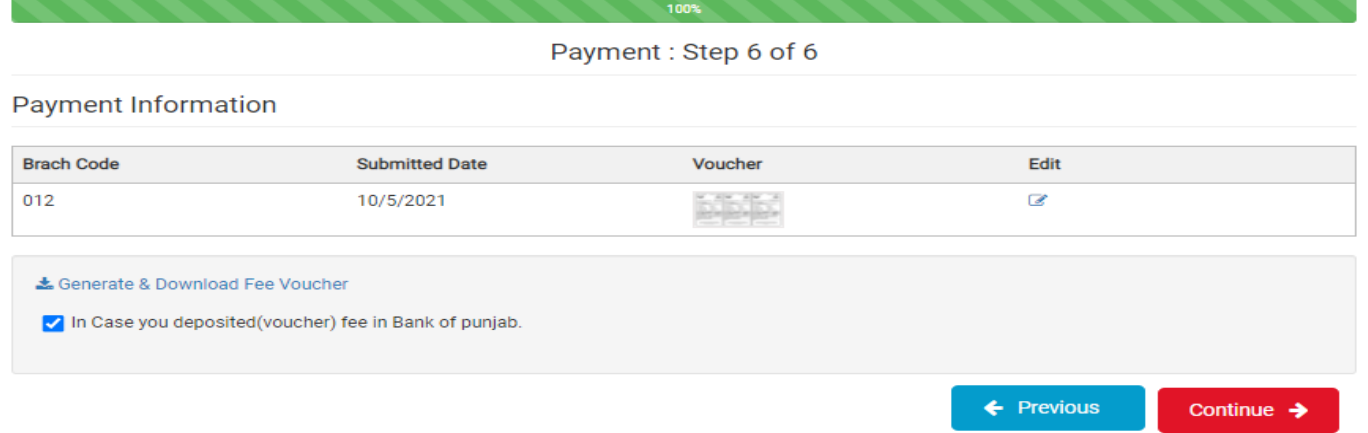

#### **Proof Reading:**

.

After clicking "Save & Proof Read" you will see following window where all information of applicant display. If you want change some information, click on "Edit" button. The "Edit" option is available before closing date.

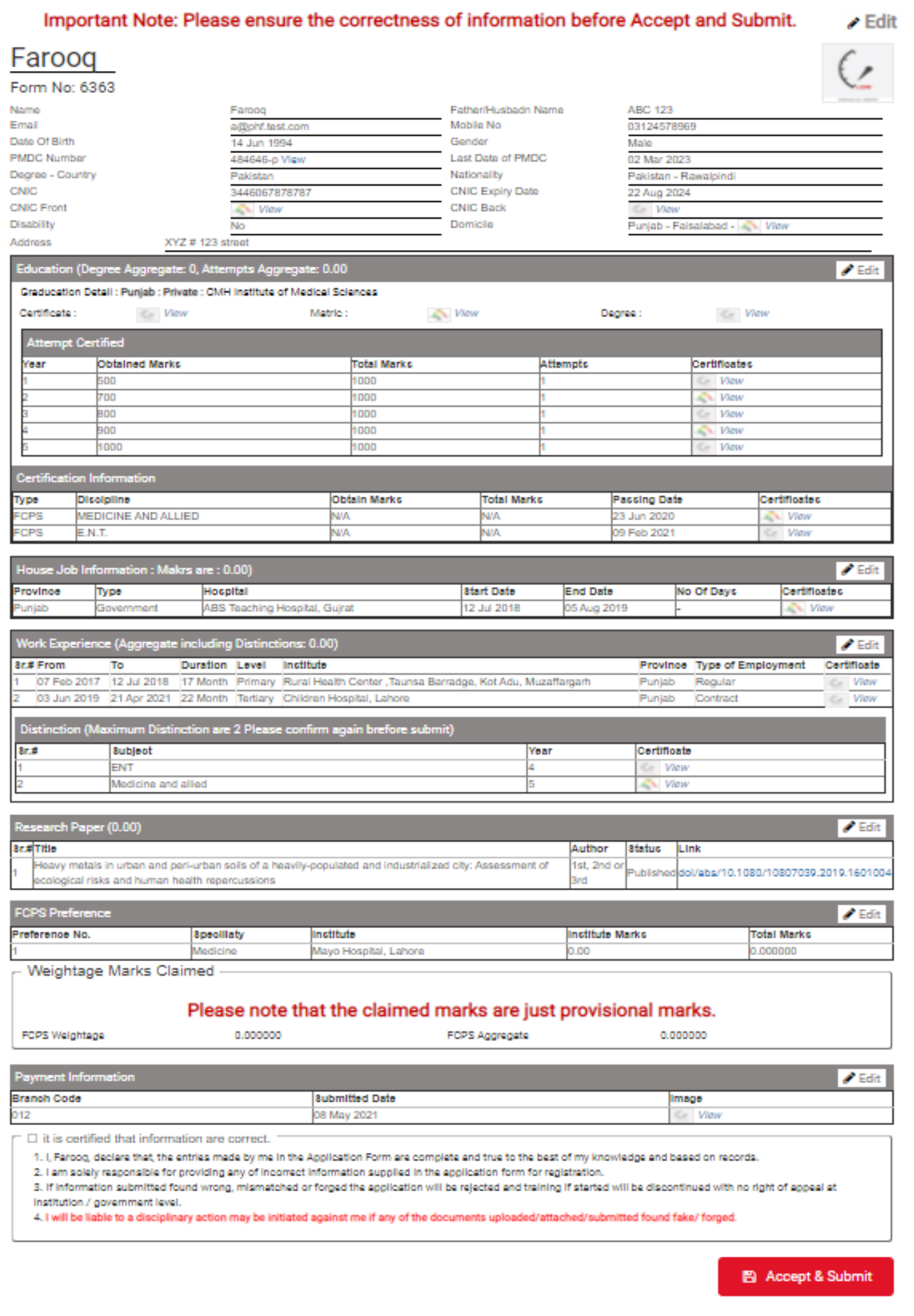

### **Edit Button:**

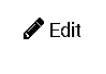

This Button in each panel provides an opportunity to edit the profile

before submitting it.

#### **Accept and Submit:**

**Important Note: Please ensure the correctness of information before Accept and Submit and add readable Images. Applicant must Close & Submit application before the announced closing date and time. An open application will not be processed further by the system.**

Once an application is completed, an applicant has to submit application. The following screen will

appear.

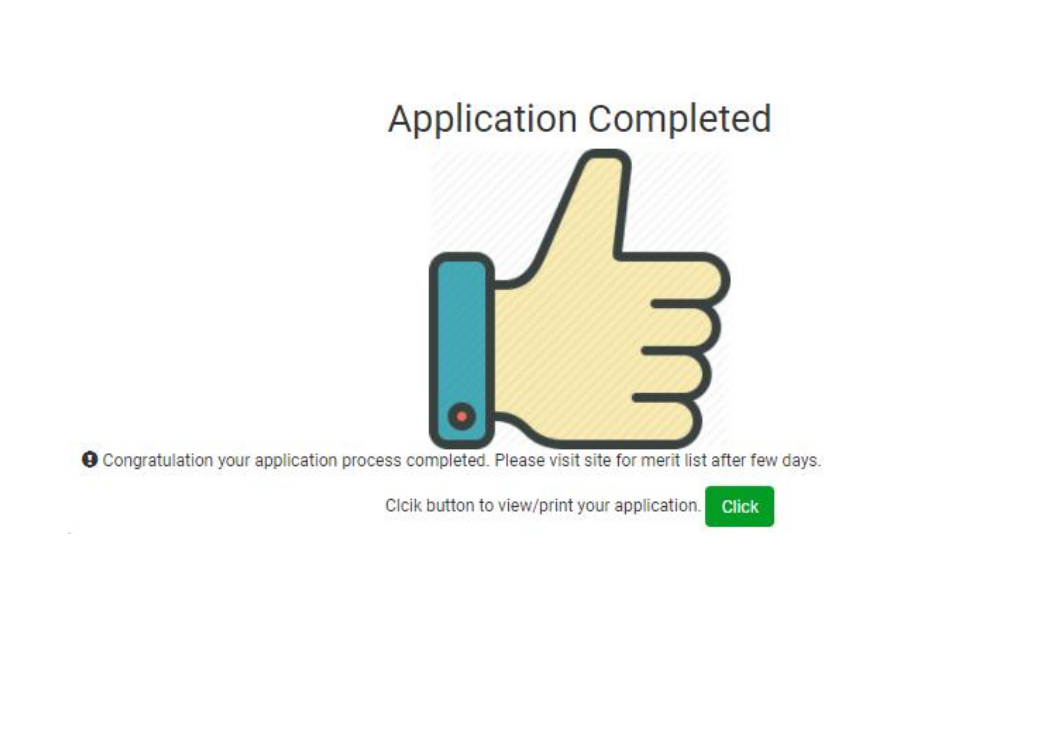

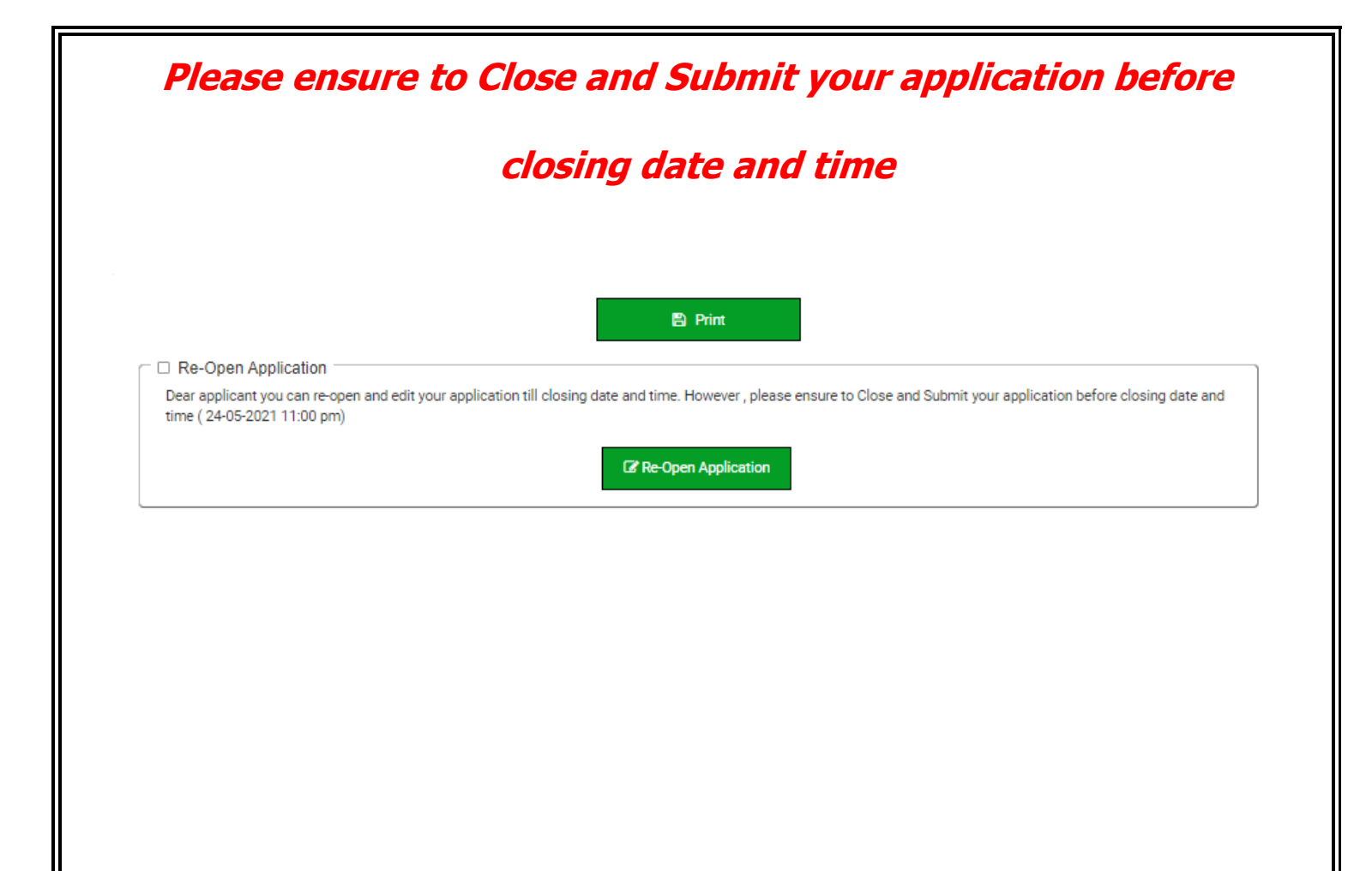